### WestVirginiaUniversity

#### HOW TO LOG IN WVU PCPS: PREPAID CARDS

Contact pcardadministration@mail.wvu.edu with questions.

#### LOGGING II

- Each user will receive two emails from WebServices@usbankprepaidadmin.com.  $\mathbf{Z}$
- First email: User ID and website link  $\mathbf{Z}$
- Second email: Temporary password **(expires in 5 days)** $\mathbf{Z}$

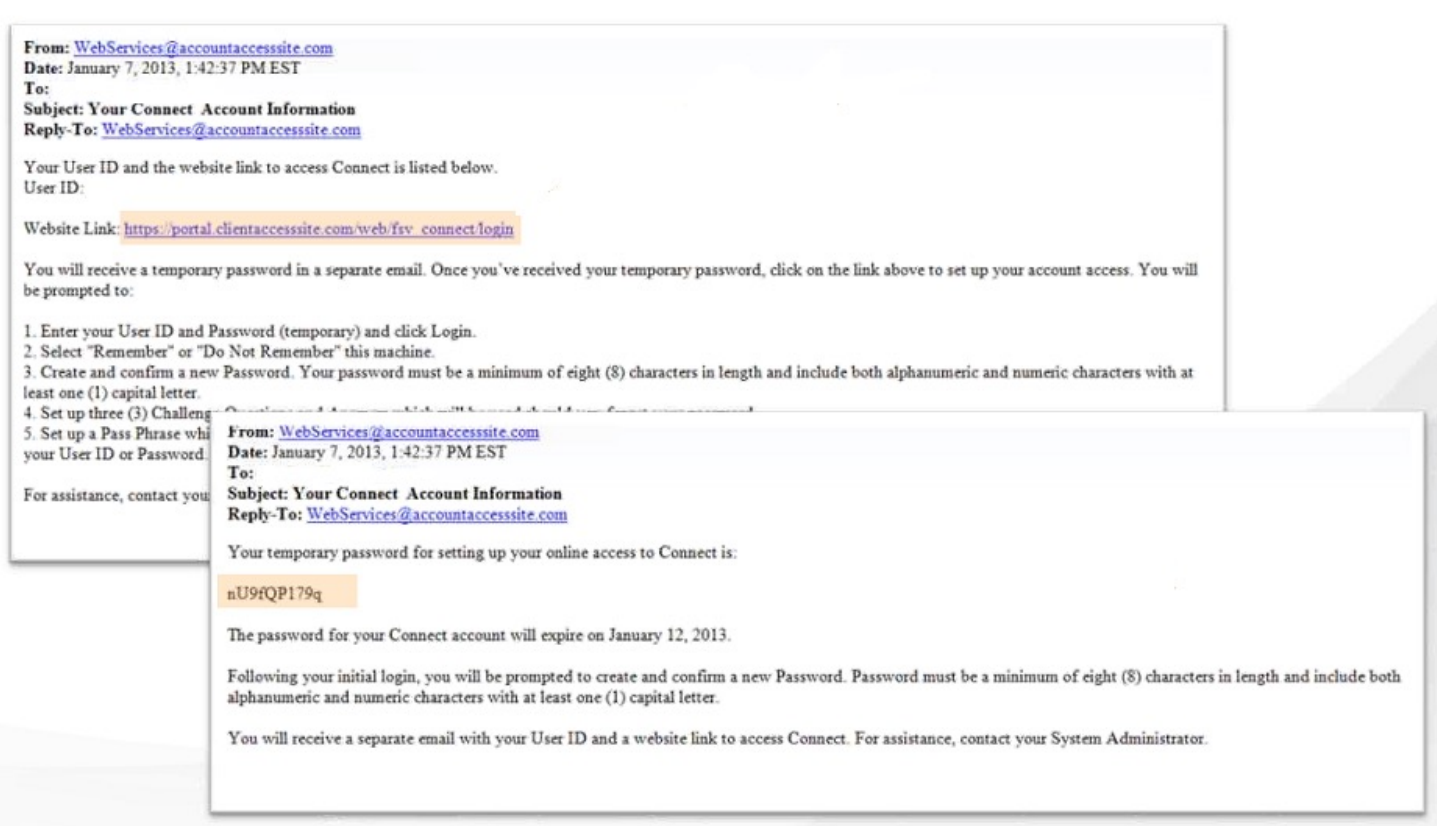

- Enter your user ID and temporary password.  $\mathbf{Z}$
- NOTE: Your user ID is your email address.  $\mathbf{Z}$
- Link: https://www.usbankprepaidadmin.com/ $\mathbf{Z}$

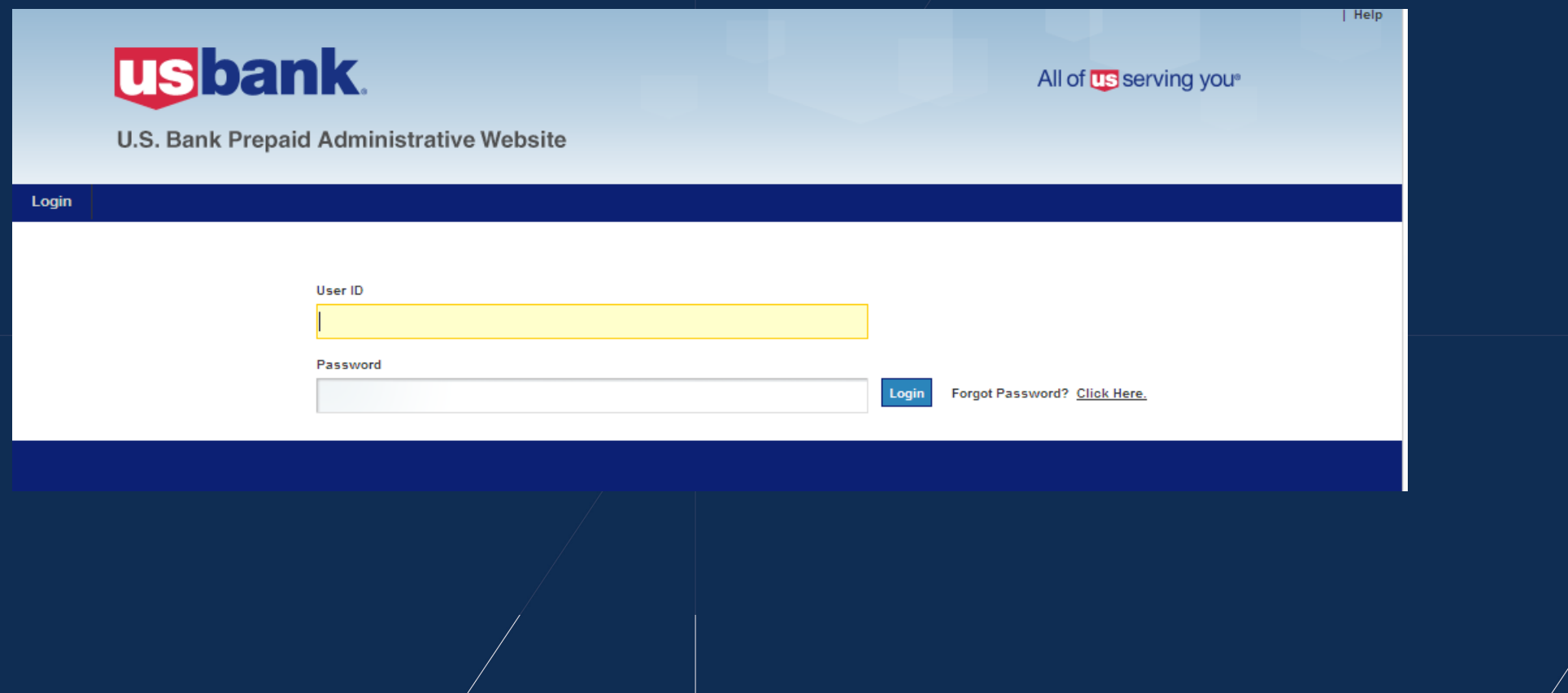

#### LOGGING

- Select "DO NOT remember …" if using a shared or public computer.  $\mathbf{Z}$
- An authorization code will be sent to your email address and is required to log in.  $\mathcal{L}$
- Select "REMEMBER this machine …" if using a safe and secure computer. $\mathbf{Z}$

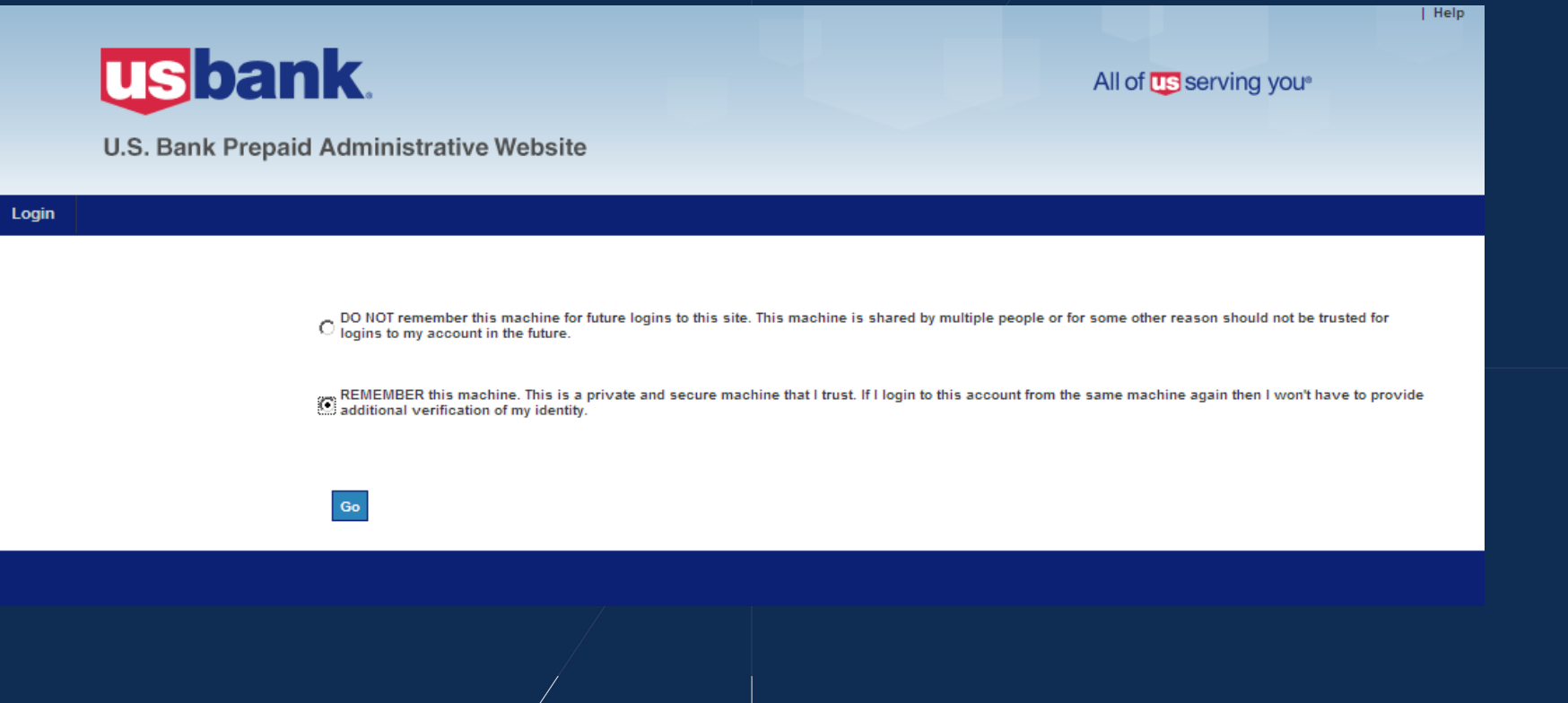

- Old password  $=$  temporary password  $\mathcal{L}$
- New password = permanent password  $\mathbf{Z}$ 
	- 8-12 characters
	- Contain at least one capital and one lowercase letter  $\mathcal{L}$
	- Will expire in 90 days $\mathbf{Z}$

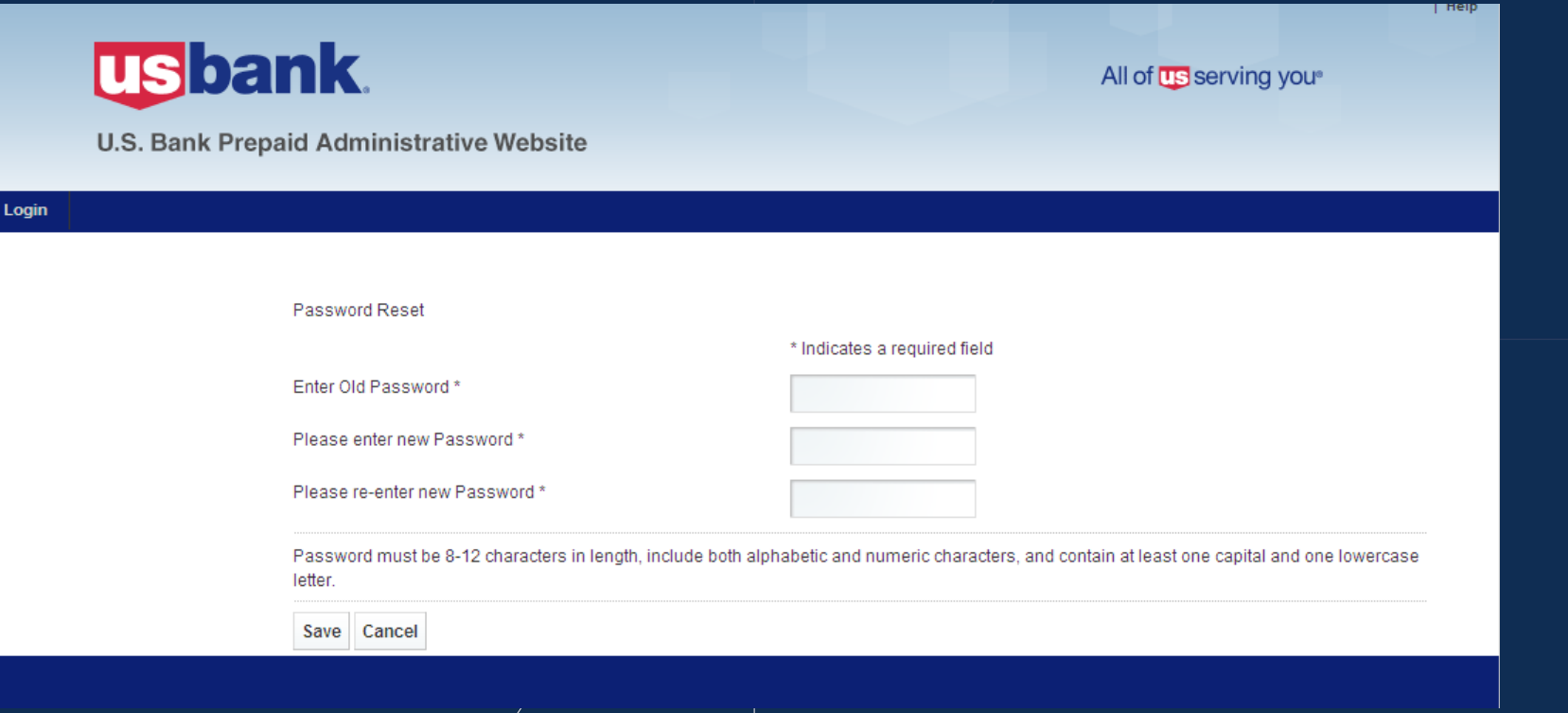

You will receive a confirmation for a successful password update.  $\mathbf{Z}$ 

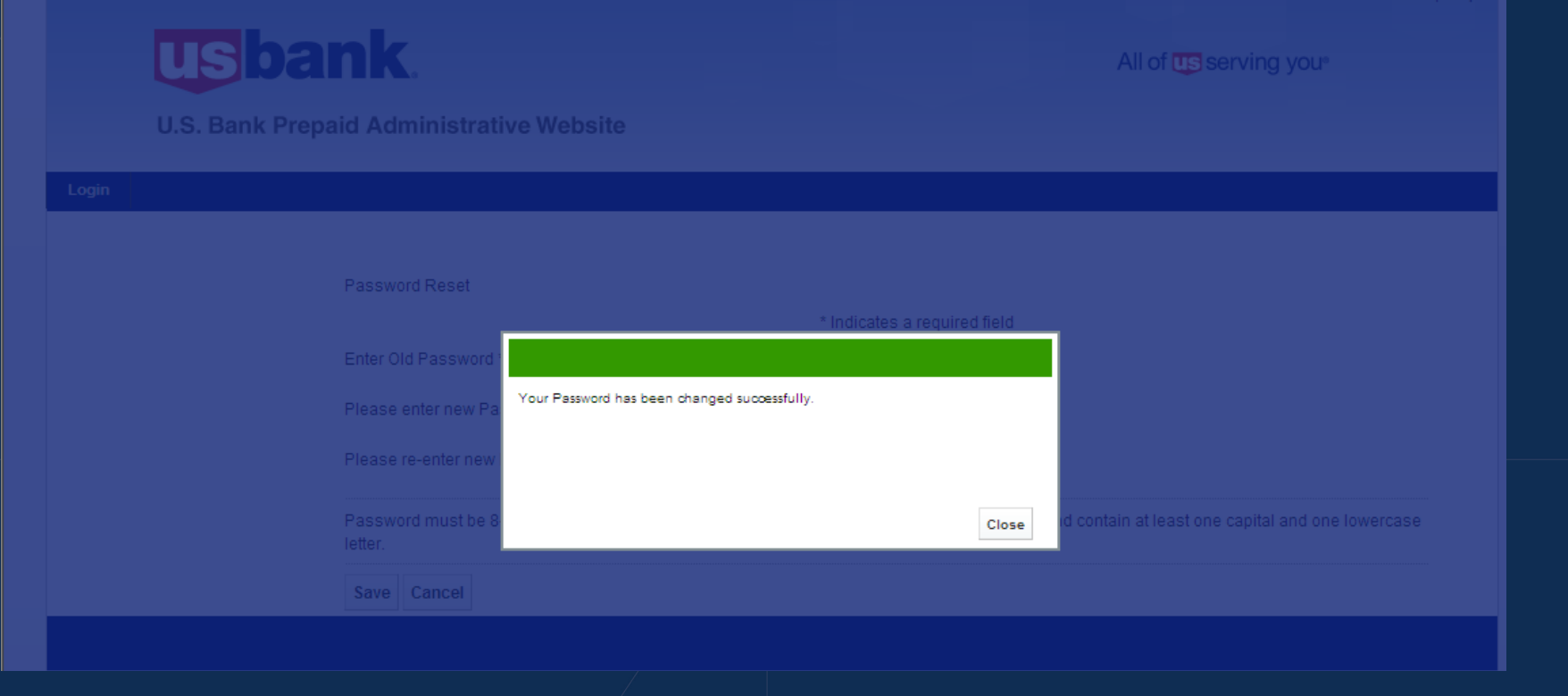

Select and answer three security questions.  $\mathbb{Z}^+$ 

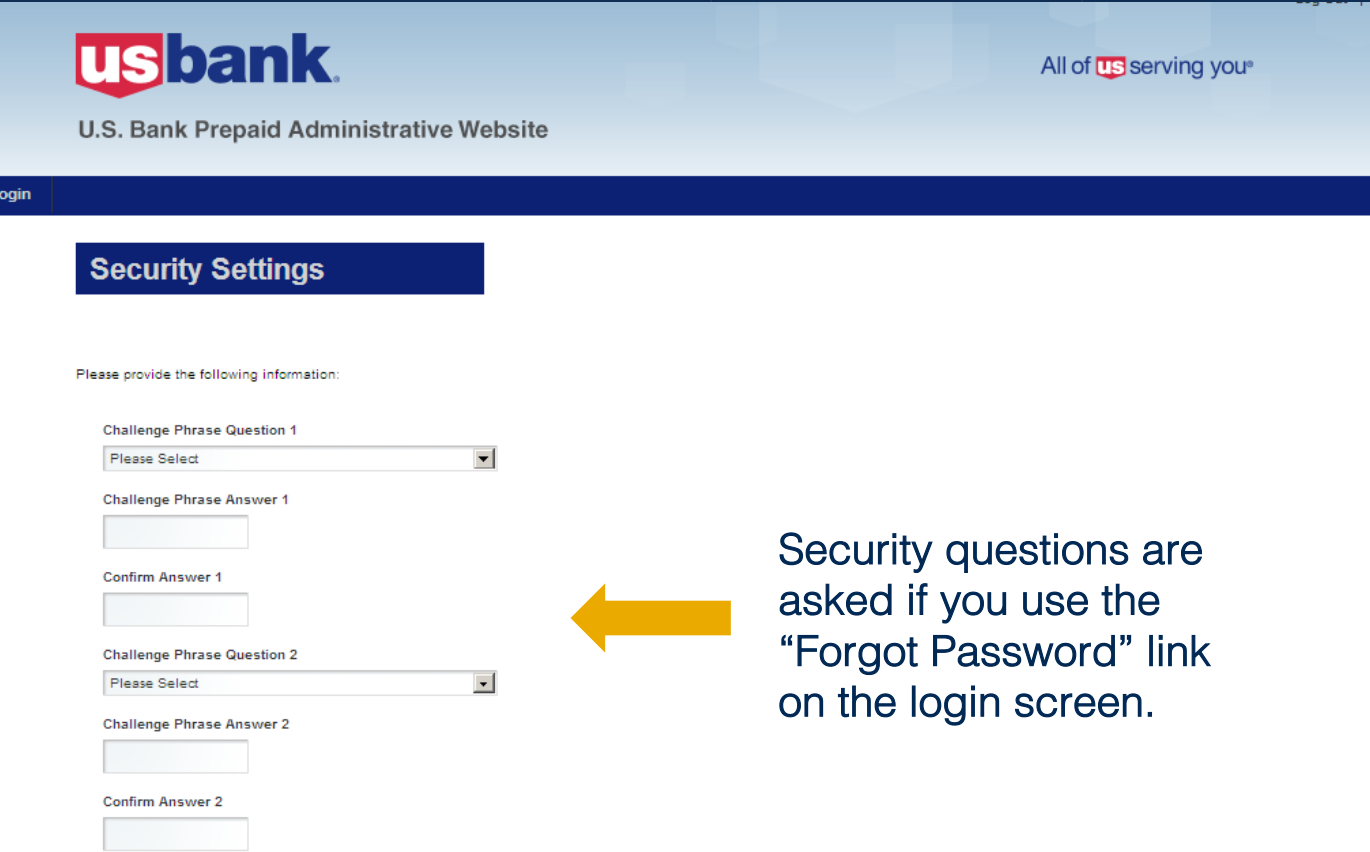

- Enter your Pass Phrase.  $\mathcal{L}$ 
	- 8 to 60 characters in length
	- Alpha-numeric characters only  $\mathbf{Z}^{\prime}$

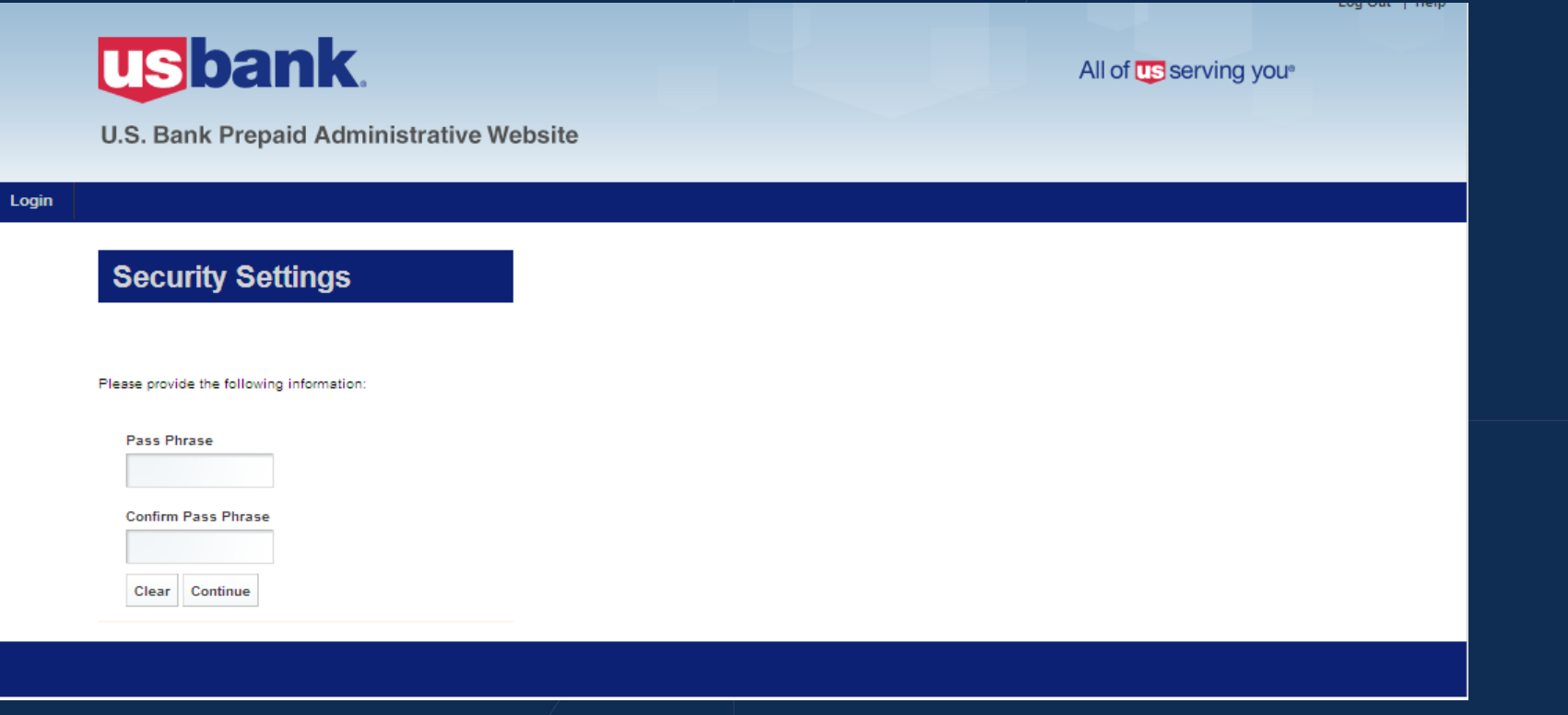

# POST-LAUNCH ONGOING RESOURCES

### EXPIRING PASSWORD

- Passwords expire every 90 days.
- Click on the "My Account" tab.
- Select "Security Settings."
- Click "Edit."
- Enter the old password and new password and press "Save."

#### Expiring Password Email Reminder

Your US Bank Prepaid Admin Account Information WebServices@usbankprepaidadmin.com From: The password for your US Bank Prepaid Admin account will expire in 7 days. Please change your password at your earliest convenience. Instructions for changing your password are provided below: 1. Please enter the following URL into your internet browser: https://www.usbankprepaidadmin.com/ 2. Login using your User ID and Password. 3. Go to "My Account" and select "Security Settings". 4. Click on the Reset Password "Edit" button. 5. Enter your new password and confirm the new password. 6. Click on "Save" If you have any questions, contact your System Administrator.

### FORGOT PASSWORD

- Option 1: Click on the "Forgot Password" link on the login screen and follow prompts to reset the password.
- Option 2: Contact your System Administrator at Pcardadministration@mail.wvu.edu.
- Option 3: Contact U.S. Bank. After your program has launched, email the Client Support Team.

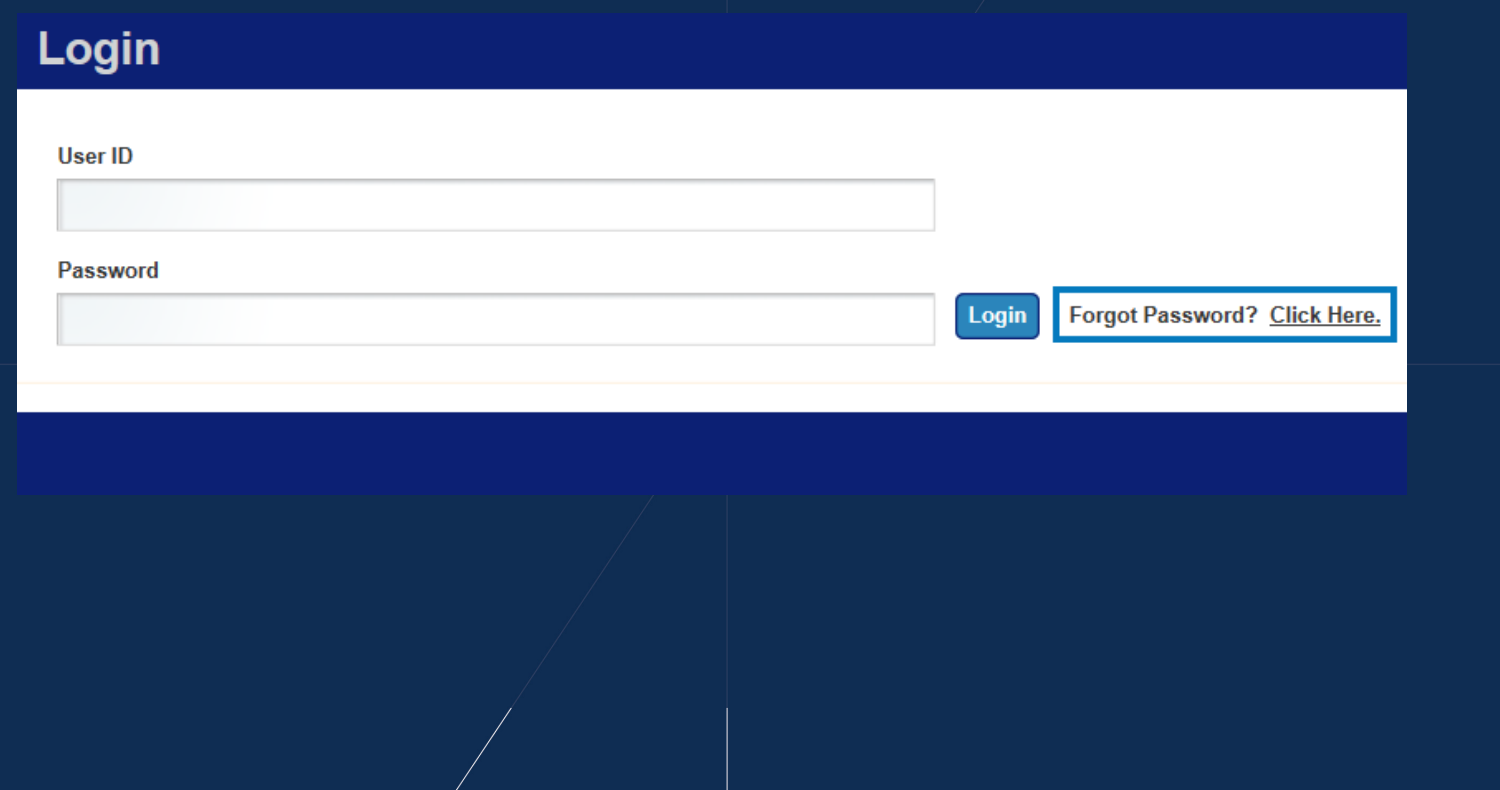

### CLIENT SUPPORT

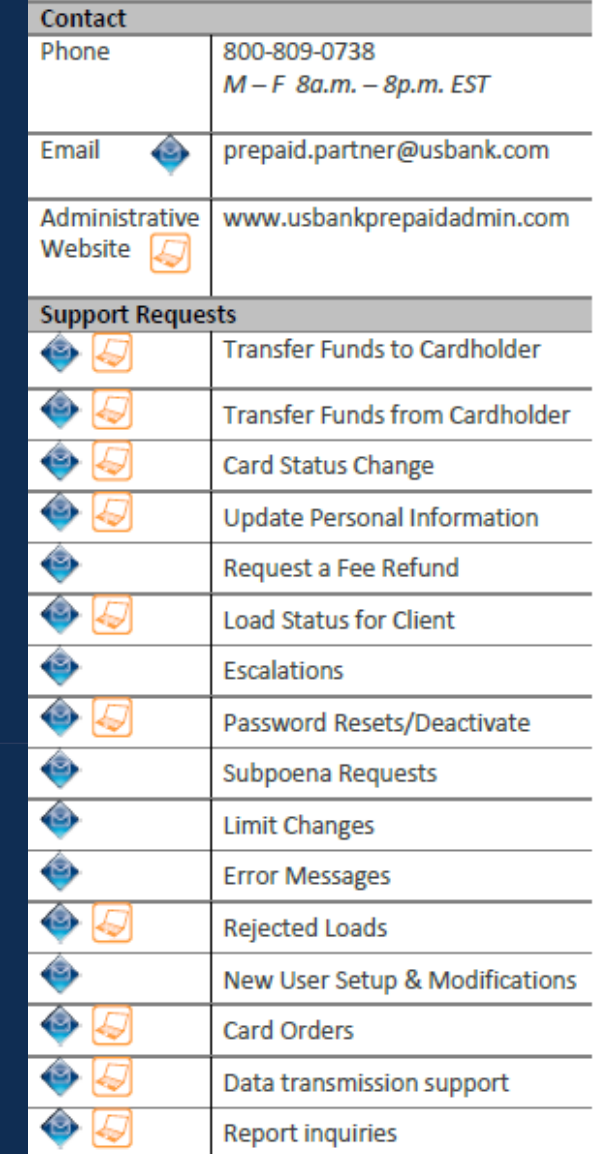

**Assistance Request Checklist** If you have an issue, it is best to also have the following handy to speed the process:

#### $\Box$  Nature of the issue

 $\Box$  Any self-tests or troubleshooting and results

 $\Box$  If related to cardholder issue...

- Card ID
- · Name
- Transaction dates/times/amounts
- Exact error message

 $\Box$  Screen shots

 $\Box$  Timeline of events

- $\Box$  Additional information
- $\Box$  Point of contact and backup if we need to follow up